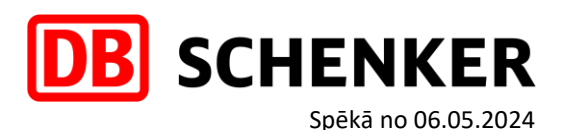

## **KĀ IZMANTOT JAUNO TRACKING (ONE TRACKING) FUNKCIJU DBSCHENKER.COM VIDĒ**

Zemāk ir pieejamas pamācības **DB Schenker system** un **DB Schenker system premium** pakalpojumiem:

- Sūtījumu izsekošana pēc Schenker references numura;
- Sūtījumu izsekošana pēc Booking ID, STT numura u.c. kritērijiem;
- Kā atrast sūtījumus konkrētā laika periodā;
- Kā sameklēt sūtījumu piegādes apliecinājumus jeb piegādes ePOD/eDOK.

## **SŪTĪJUMU IZSEKOŠANAS PĒC SCHENKER REFERENCES NUMURA**

➢ Ielogojamies savā profilā, izmantojot "Login" opciju:

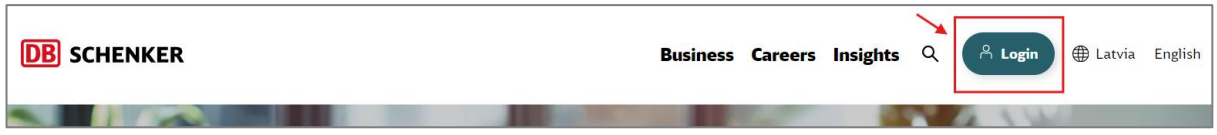

➢ Sūtījumu izsekošanai, pēc ielogošanās savā profilā, ir nepieciešams izmantot opciju "**Tracking** jeb **Izsekošana**":

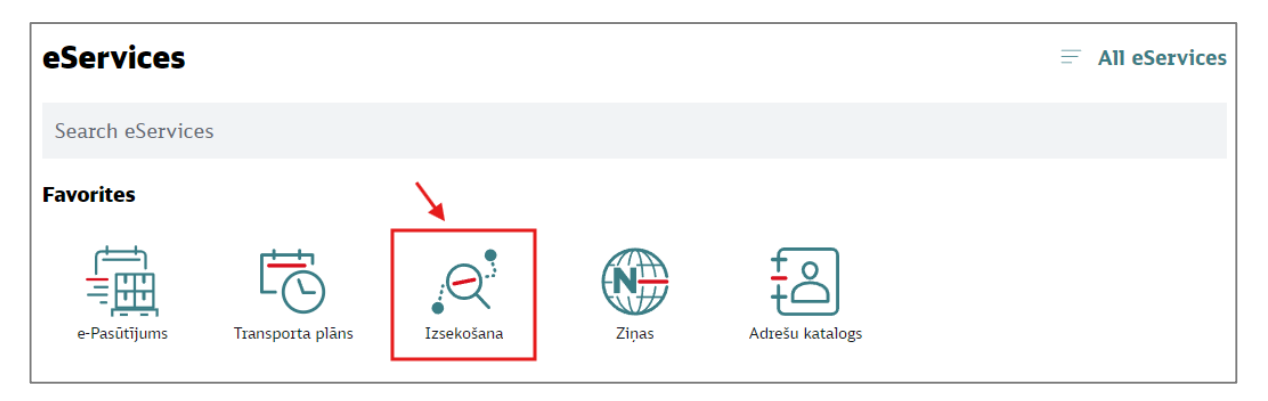

➢ Te ir iespējams pēc noklusējuma meklēt sūtījumu vien pēc *Schenker references numura* (*RIX……..; OLZ……; VNO……* u.c.). Ievadam numuru un nospiežam taustiņu "Meklēt". Nākamajā logā parādīsies sūtījuma izsekošanas ceļš un plānotie piegādes laiki:

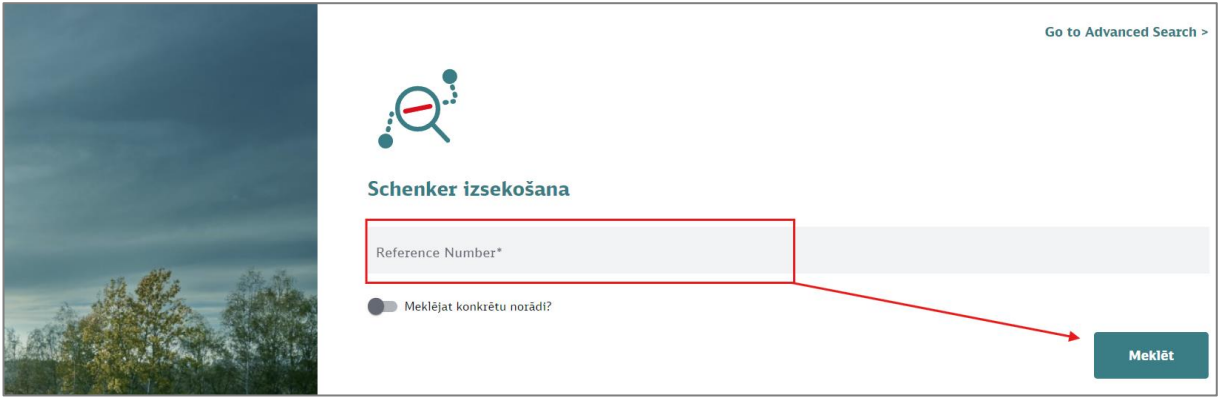

Page 1 of 3

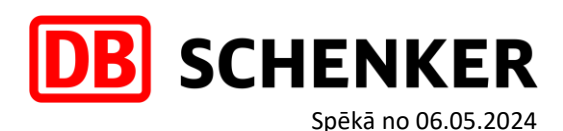

## **SŪTĪJUMU IZSEKOŠANA PĒC BOOKING ID, STT NUMURA, NOSŪTĪTĀJA REFERENCES**

➢ Lai varētu papildus izvēlēties Meklēšanu pēc konkrētas norādes, piemēram, pēc *Booking ID*, *STT Number*, *Shipper's Reference Number* u.c. opcijām – atklikšķiniet opciju "**Meklējat konkrētu norādi?**", lai atvērtos papildus logs, kur ir iespēja izvēlēties interesējošo meklēšanas kritēriju un nospiežam taustiņu "Meklēt". Nākamajā logā parādīsies sūtījuma izsekošanas ceļš un plānotie piegādes laiki:

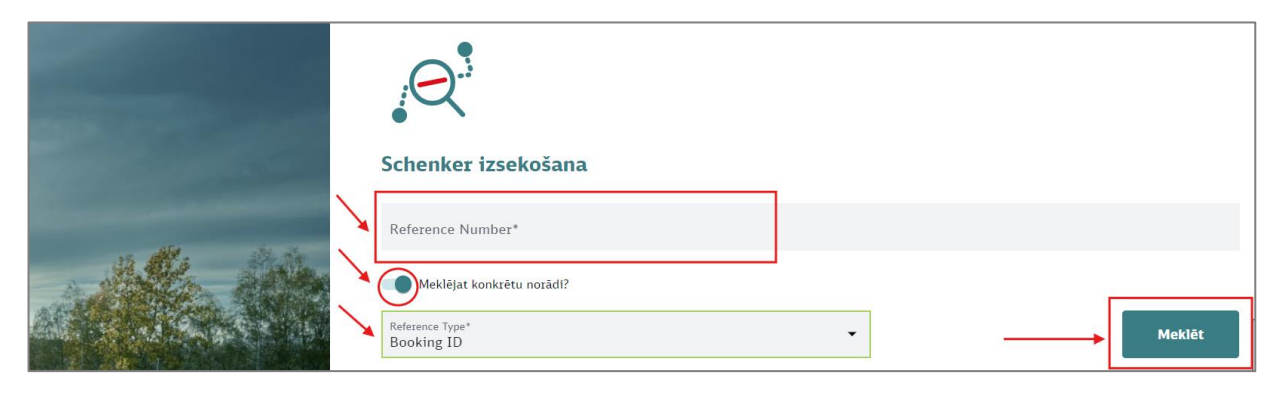

## **SŪTĪJUMU PIEGĀDES APLIECINĀJUMI – ePOD/eDOK**

➢ Izvēlamies opciju "**Go to Advanced Search** jeb **Paplašināto meklēšanu**", kas atrodas labajā augšējā stūrī:

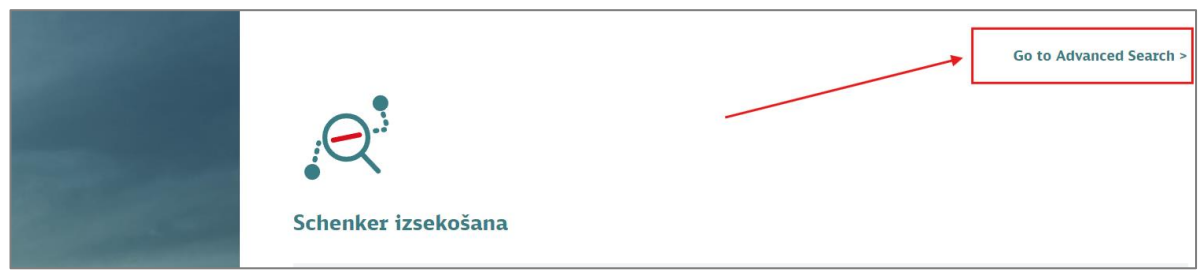

➢ Nākamajā logā arī var izvēlēties pēc kādiem kritērijiem meklēt, piemēram:

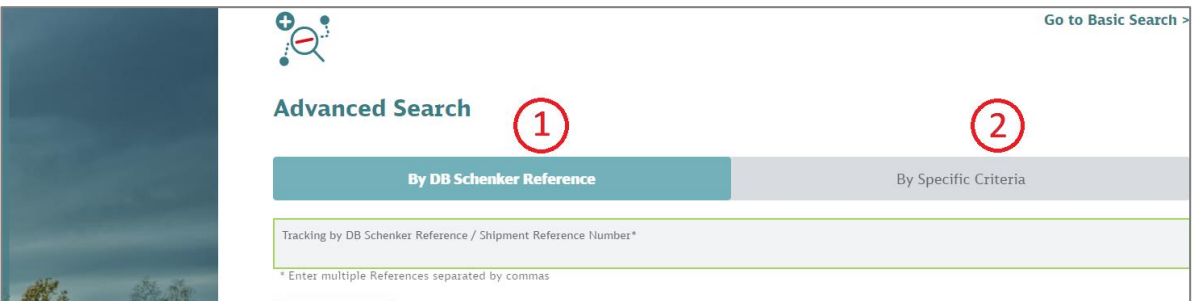

**1** Meklēt piegādes apliecinājumu **eDOK/ePOD** pēc **Schenker references numura** jeb **By DB Schenker Reference:**

Opcija nr.1 tiek izmantota pārsvarā meklējot datus viena sūtījuma līmenī pēc Schenker references numura. Pie sūtījuma statusa – Piegādāts / Delivered – ir iespējams lejupielādēt piegādes apliecinājumu, kas ir sadaļā zem **Dokumentiem**, skatīt bildi zemāk:

Page 2 of 3

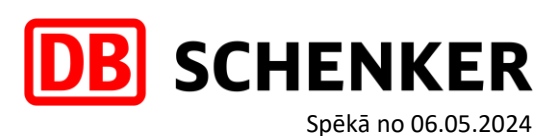

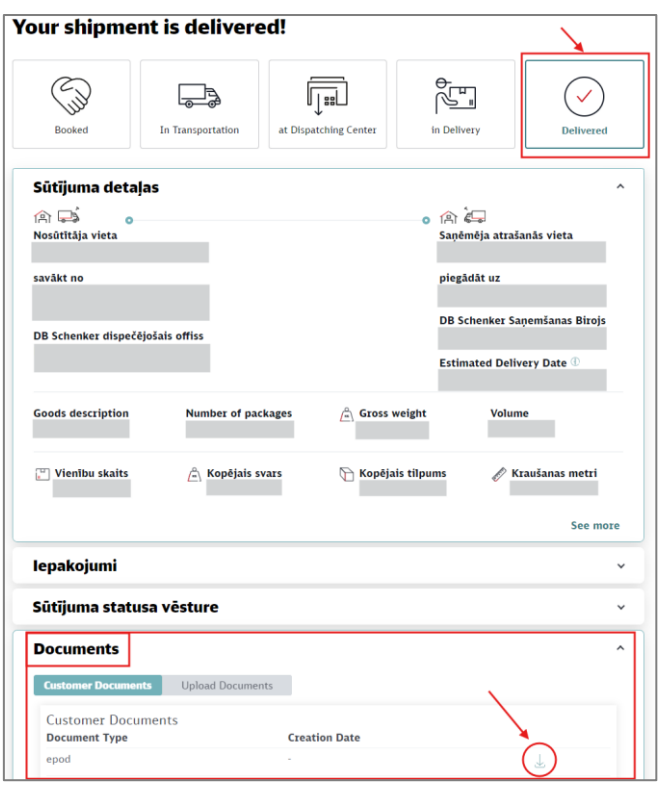

**2** Meklēt piegādes apliecinājumus **eDOK/ePOD pēc noteiktiem kritērijiem** jeb **By Specific Criteria:** Opcija nr.2 tiek izmantota lielākoties meklējot datus pēc interesējošā laika perioda.

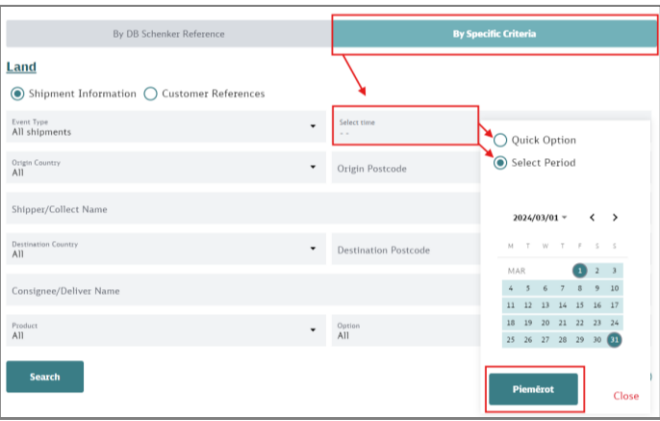

Šajā gadījumā parādīsies saraksts ar veiktiem pārvadājumiem interesējošā laika intervālā, kur pretī pārvadājumiem ir pieejams ePOD/eDOK pdf formāta dokuments, īsi pēc kravas piegādes notikuma. Loga labajā augšējā stūrī ir pieejams zobrata ikona, kas ir paredzēta veikt izmaiņas interesējošo kolonnu kārtībā, kas atspoguļosies šajā sarakstā.

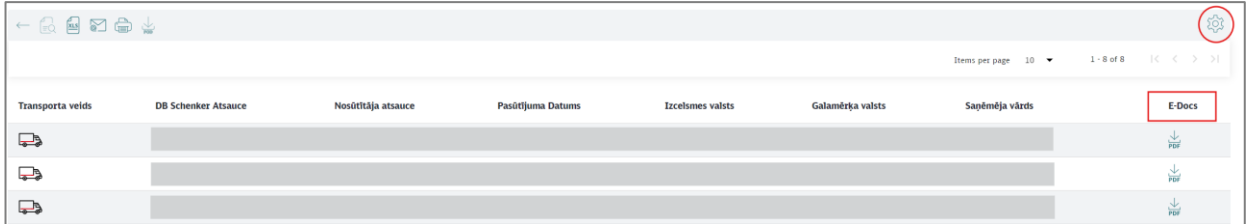

**NB!** Lūdzam ņemt vērā, ka piegādes apliecinājumi ir pieejami vien laika posmu, kas tiek noteikts *DB Schenker sauszemes pakalpojumu sniegšanas noteikumos*.

Page 3 of 3